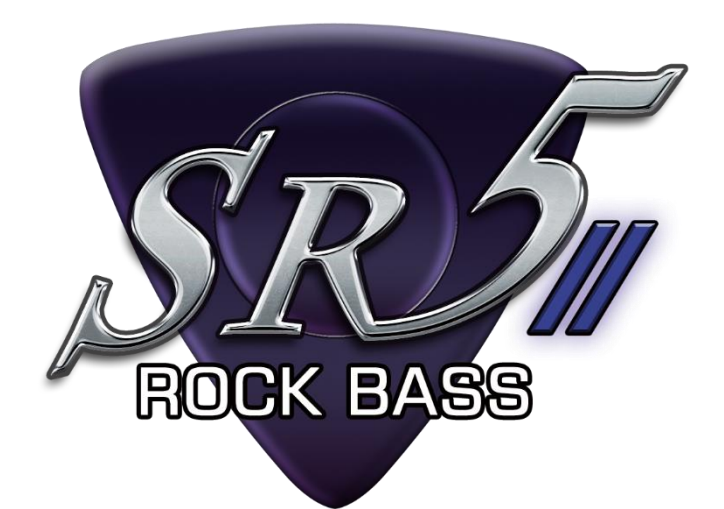

# **SR5 Rock Bass 2 update ver.2.02c**

# **[IMPORTANT] Preload buffer size configuration**

Check your preload buffer size in Kontakt / Kontakt Player before loading the multi / instrument. The default pre-load buffer size is very large so samples are streamed safely, but it is too large. In most cases, samples can be streamed smoothly with a much smaller preload buffer size. By decreasing the preload buffer size, loading time becomes much shorter and you can save a big RAM space. As this product is a very big instrument that loads a large number of samples, the preload buffer size needs to be properly configured in Kontakt's option.

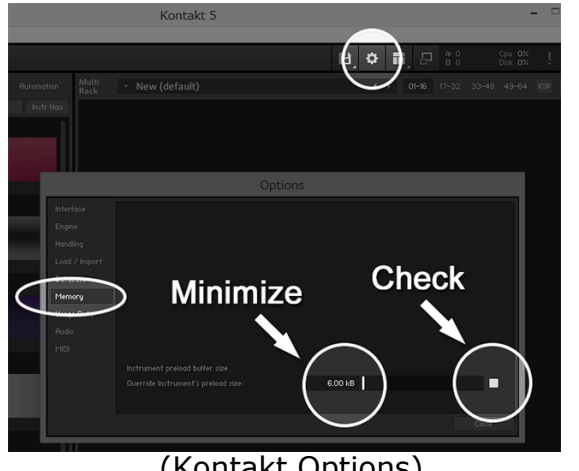

(Kontakt Options)

1. Click the Options button;

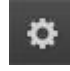

and click the 'Memory' tab.

2. Check the box (so it becomes white) and minimize; 'Override Instrument's preload size' (6kB).

We recommend you to start with the minimum; 6kb. If the samples are not played smoothly, try 12kb. If the sample streaming is still not smooth with 12kb, increase the buffer size as needed unless RAM runs out. It depends on the system, but in most cases 12 kb should work fine.

# **ver.2.02c New Features / Fixes:**

# **New Features**

- Virtual keyboard of Kontakt and Komplete Kontrol keyboard display MIDI note name

**\_\_\_\_\_\_\_\_\_\_\_\_\_\_\_\_\_\_\_\_\_\_\_\_\_\_\_\_\_\_\_\_\_\_\_\_\_\_\_\_\_\_\_\_\_\_\_\_\_\_\_\_\_\_**

## **Virtual On-Screen Keyboard of Kontakt**

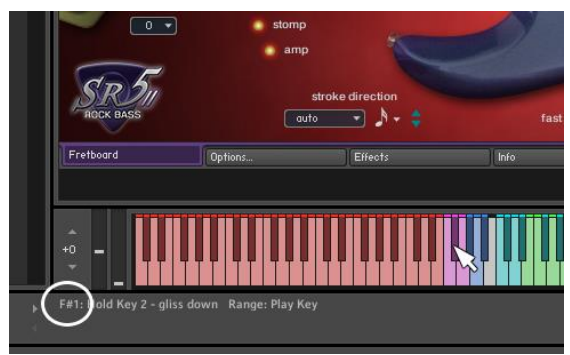

MIDI note name has been added to the information that is displayed on Info Pane when the mouse cursor is hovered over the keys of the virtual On-Screen Keyboard of Kontakt.

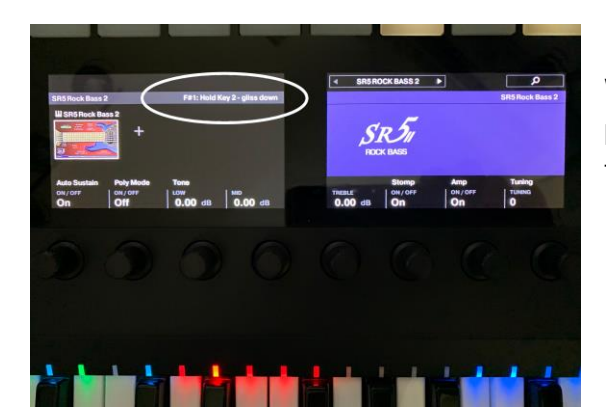

## **Komplete Kontrol Keyboard**

When a key of Komplete Kontrol Keyboard is played, the information of the key is displayed in the Komplete Kontrol's LCD.

## **Fix**

- Values of the pitch bend range sliders were not displayed correctly in some situations. That has been fixed.

## **[Please check your Kontakt Player version]**

This update requires Kontakt Player (or Kontakt) 5.8.1 or later. If your Kontakt Player version is older than 5.8.1, go to;

<https://www.native-instruments.com/en/products/komplete/samplers/kontakt-6-player/free-download/>

and download the latest version of Kontakt Player.

# **ver.2.02 New Features / Changes:**

# **New Features**

- User chord shape editor can preview chords higher than the 5th fret by clicking the left / right arrow buttons.

**\_\_\_\_\_\_\_\_\_\_\_\_\_\_\_\_\_\_\_\_\_\_\_\_\_\_\_\_\_\_\_\_\_\_\_\_\_\_\_\_\_\_\_\_\_\_\_\_\_\_\_\_\_\_**

- User chord shape editor displays fret numbers and note names.

- User chord shape editor displays the available Normal Key Range of the user chord and the note name of the Normal Key to play the chord on the selected preview position.

## **Fix**

- The picture of the pick on the Fretboard Monitor is not displayed correctly in some situations. That has been fixed.

#### **[Please check your Kontakt Player version]**

This update requires Kontakt Player (or Kontakt) 5.8.1 or later. If your Kontakt Player version is older than 5.8.1, go to;

<https://www.native-instruments.com/en/products/komplete/samplers/kontakt-6-player/free-download/>

and download the latest version of Kontakt Player.

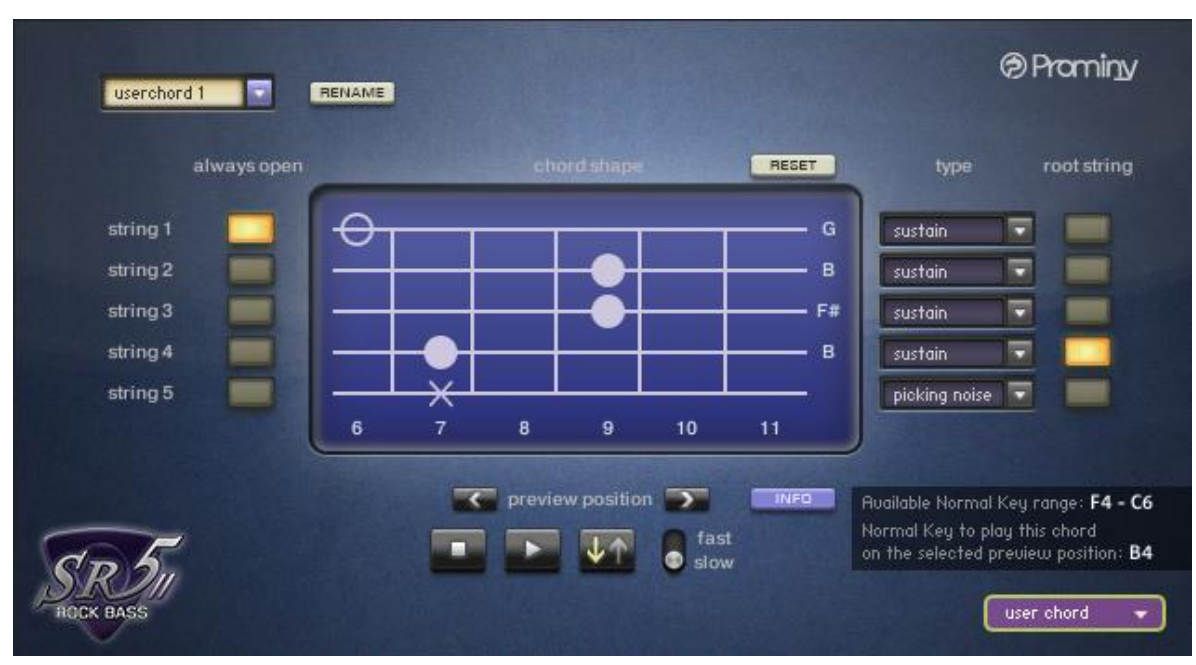

# **User Chord Shape Editor's new features**

User chord shape editor displays fret numbers and note names.

#### **Left / Right arrow buttons**

C preview position

You can move the fret position to preview the user chord you are creating by clicking the arrow buttons.

#### **INFO button**

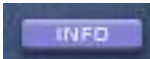

The following information can be displayed / hidden by clicking the INFO button.

- Available Normal Key Range of the user chord
- The note name of the Normal Key to play the chord on the selected preview position.

Available Normal Key range: F4 - C6 Normal Key to play this chord on the selected preview position: B4

# **[TIPS]**

The key ranges on Kontakt's virtual On-Screen Keyboard is that of the instrument currently selected in the Fretboard Monitor window.

*Though the user chord you are editing can be previewed using the preview button on the user chord shape editor, if you would like to play the user chord using Kontakt's virtual On-Screen Keyboard or your MIDI keyboard controller, the user chord needs to be selected in the Fretboard Monitor Window.*

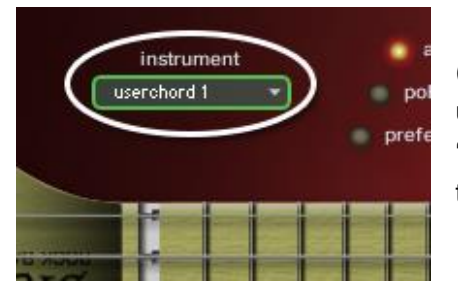

(Example: editing 'user chord 1') Select the 'user chord 1' using Instrument Select Key Switch or the pull-down menu; 'instrument' in the Fretboard Monitor window before editing the 'user chord 1'.

And then open the user chord shape editor and select the 'user chord 1'. By doing this, you can also see the available Normal Key range of the user chord on Kontakt's virtual On-Screen Keyboard.

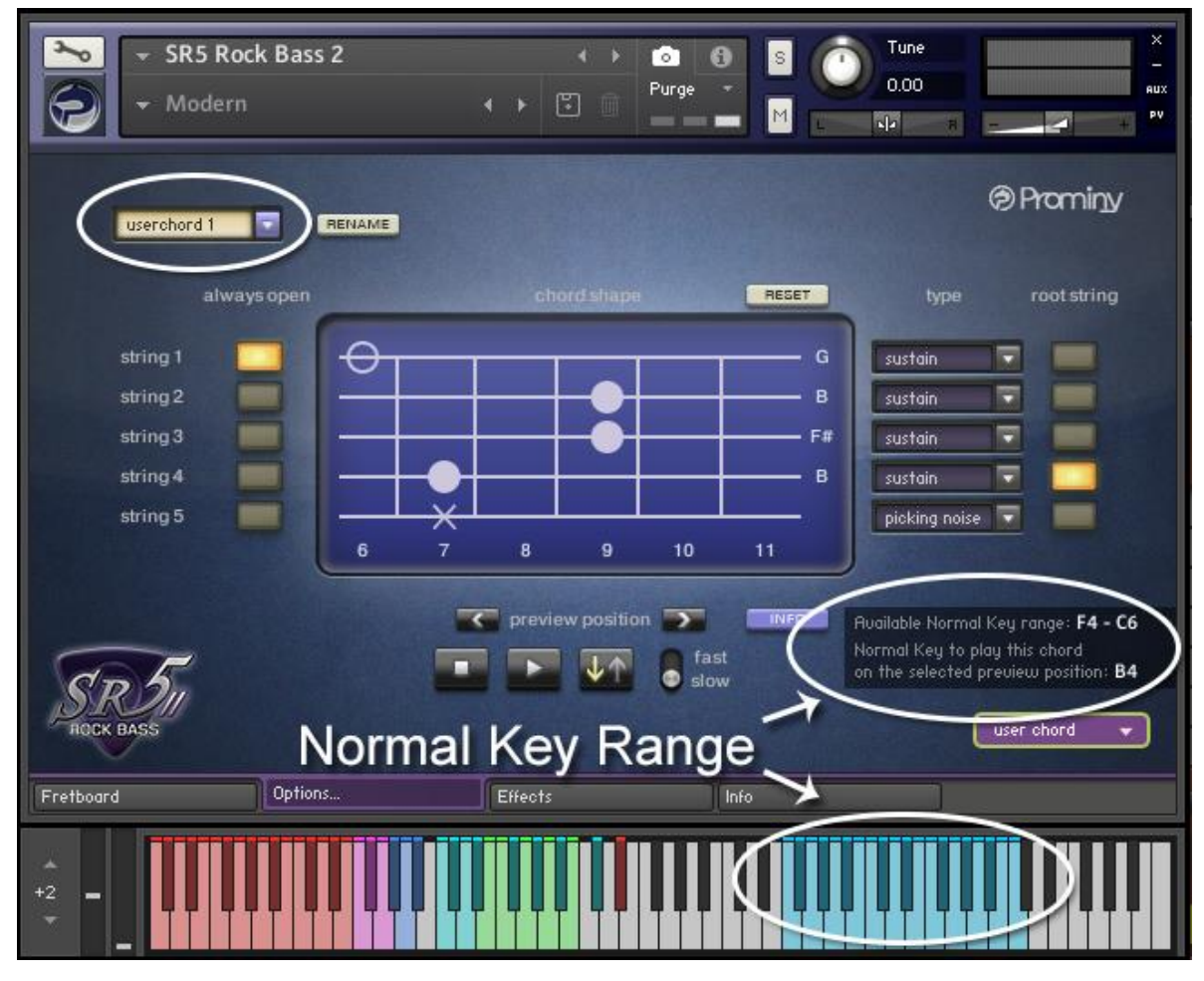

# **ver.2.01 New Features / Changes:**

# **New Features**

- Stomp effects can be turned ON / OFF via MIDI CC

## **Improved**

- Sample start points of some of the down-tuning samples have been adjusted.

#### **[Please check your Kontakt Player version]**

This update requires Kontakt Player (or Kontakt) 5.8.1 or later. If your Kontakt Player version is older than 5.8.1, go to;

**\_\_\_\_\_\_\_\_\_\_\_\_\_\_\_\_\_\_\_\_\_\_\_\_\_\_\_\_\_\_\_\_\_\_\_\_\_\_\_\_\_\_\_\_\_\_\_\_\_\_\_\_\_\_**

<https://www.native-instruments.com/en/products/komplete/samplers/kontakt-6-player/free-download/>

and download the latest version of Kontakt Player.

# **Control the stomp switches via MIDI CC**

Stomp effects can be turned ON / OFF via following MIDI CCs

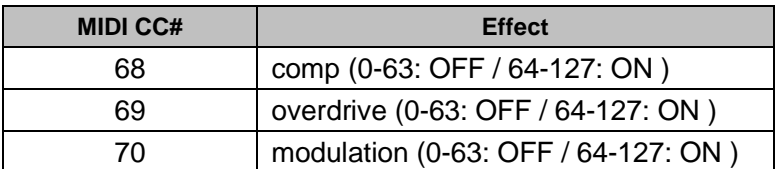

# **SR5 Rock Bass 2 update ver. 2.02c**

Written by AKIHITO OKAWA January 21, 2021 Copyright © 2004 – 2021 Prominy, Inc / AKI Sound All rights reserved

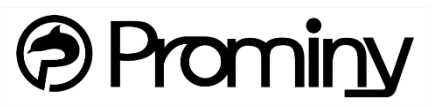

http://prominy.com Email: info@prominy.com